**E** WorkForce

## **Part-time Hourly - Timesheet**

- 1. Access your timesheet by going t[o www.udel.edu/udworkforce,](http://www.udel.edu/udworkforce) click **Login** button and then log in with CAS.
- 2. You can view your timesheet from the UD WorkForce Webclock. Click **Timesheet**.

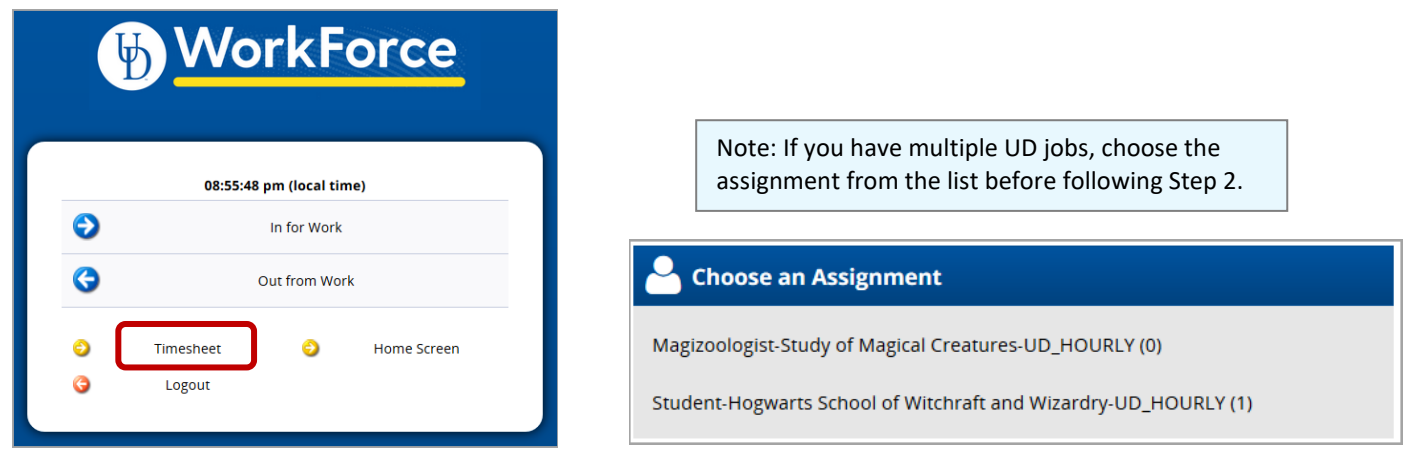

- 3. This opens your current timesheet.
	- You cannot change the in/out clock times.
	- If you have a missing in or out time punch, notify your manager.

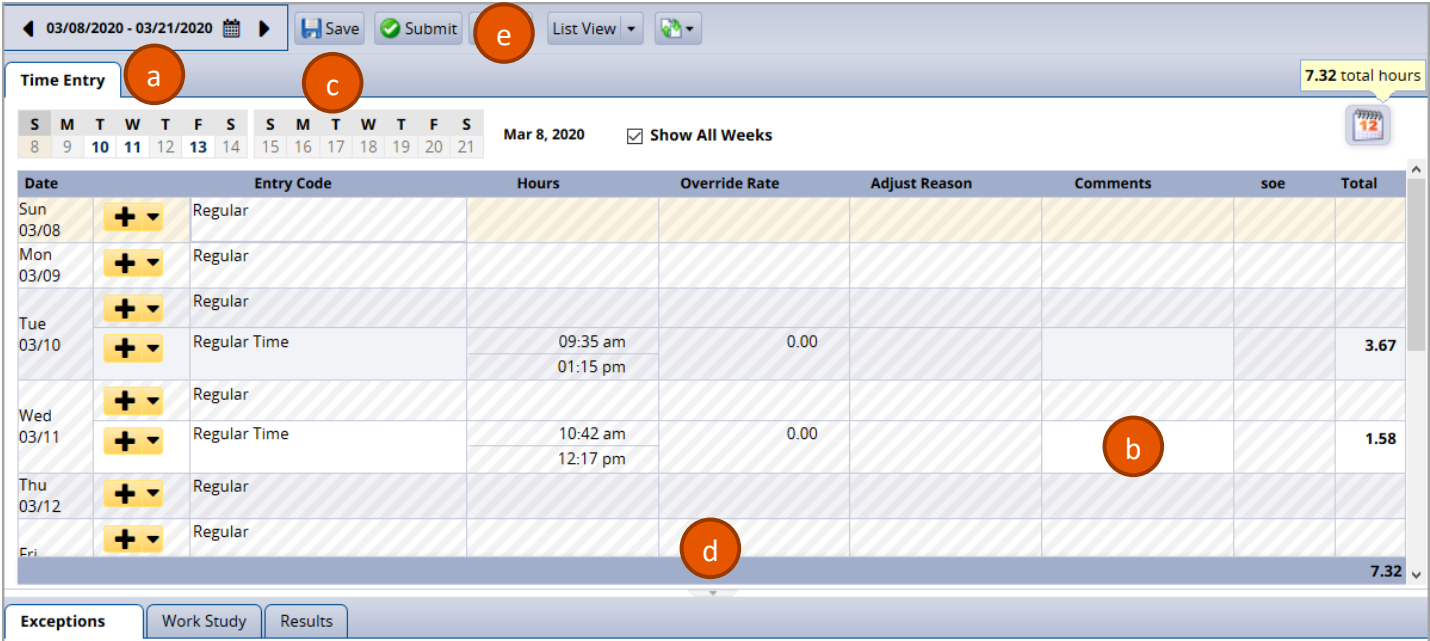

- a. You can view past or future timesheets (use calendar or left/right arrows)
- b. Use **Comments** field to add information on a **Regular Time** row, such as the time for a missed punch.
- c. If you enter a **Comment**, click the **Save** button
- d. The small grey arrow hides or reveals the tabs at the bottom
- e. Optionally, you may choose to **Submit** your timesheet.
	- Refer to Step 7 (optional) for additional information related to this function.

The Tabs are located below the timesheet and contain important information.

4. **Results** tab shows estimated pay details for each date of the pay period.

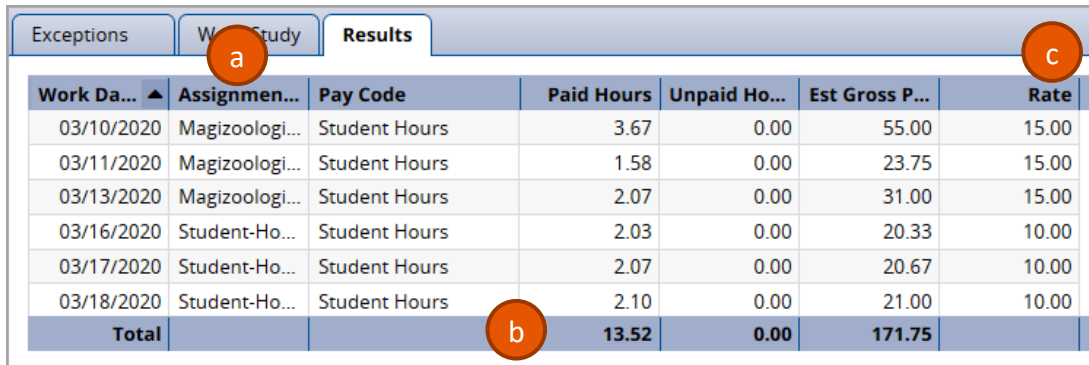

- a. The **Results** tab includes the hours for all the **Assignments** you worked in the current pay period
- b. **Total** shows your total **Paid Hours** and total **Estimated Gross Pay**.
- c. **Rate** reflects your hourly rate for each date and assignment.
- 5. **Exceptions** tab shows any errors on your timesheet, such as missing clock punches.
	- a. Use the **Comments** box on that date's time slice to let your manager know the missing punch time.

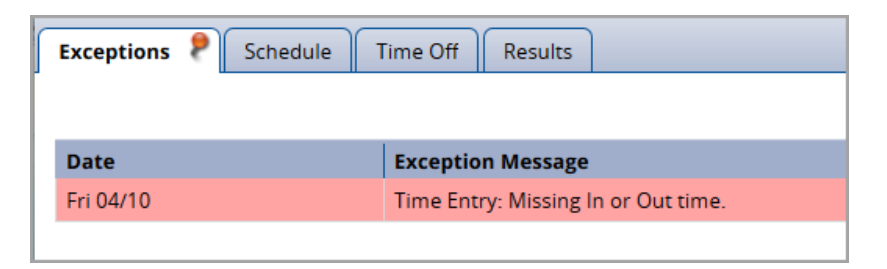

- 6. **Work Study** tab shows your work study award balance, if applicable.
	- b. Credits reflects any adjustments made to your award balance
	- c. Debits reflects the subtraction of dollars to your award balance. (subtraction is based on your estimated gross pay for your work study assignment)

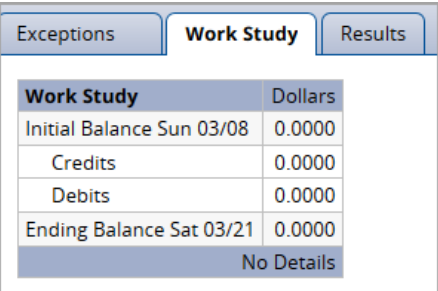

## OPTIONAL

7. By the end of the pay period, click the **Submit** button. This allows your manager to review and approve your timesheet.

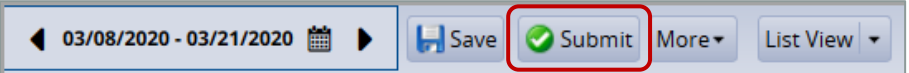

a. A message will pop-up to certify that you have worked the hours listed on your timesheet. Check the box and click **Submit Timesheet** button

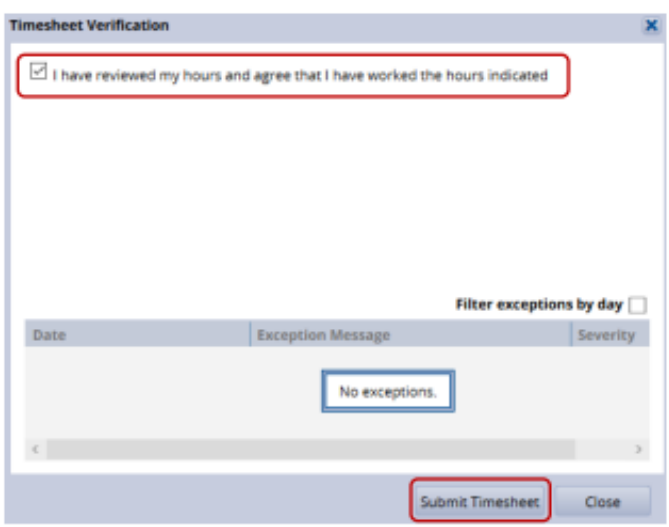

- b. At the top of your timesheet, you will see the message: **Timesheet submitted**.
- c. If you need to make adjustments at this point, you would **Recall** your timesheet, make the adjustments and then resubmit it.

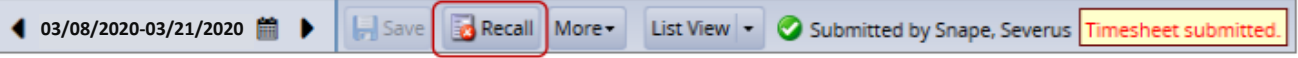